Attendee Guide

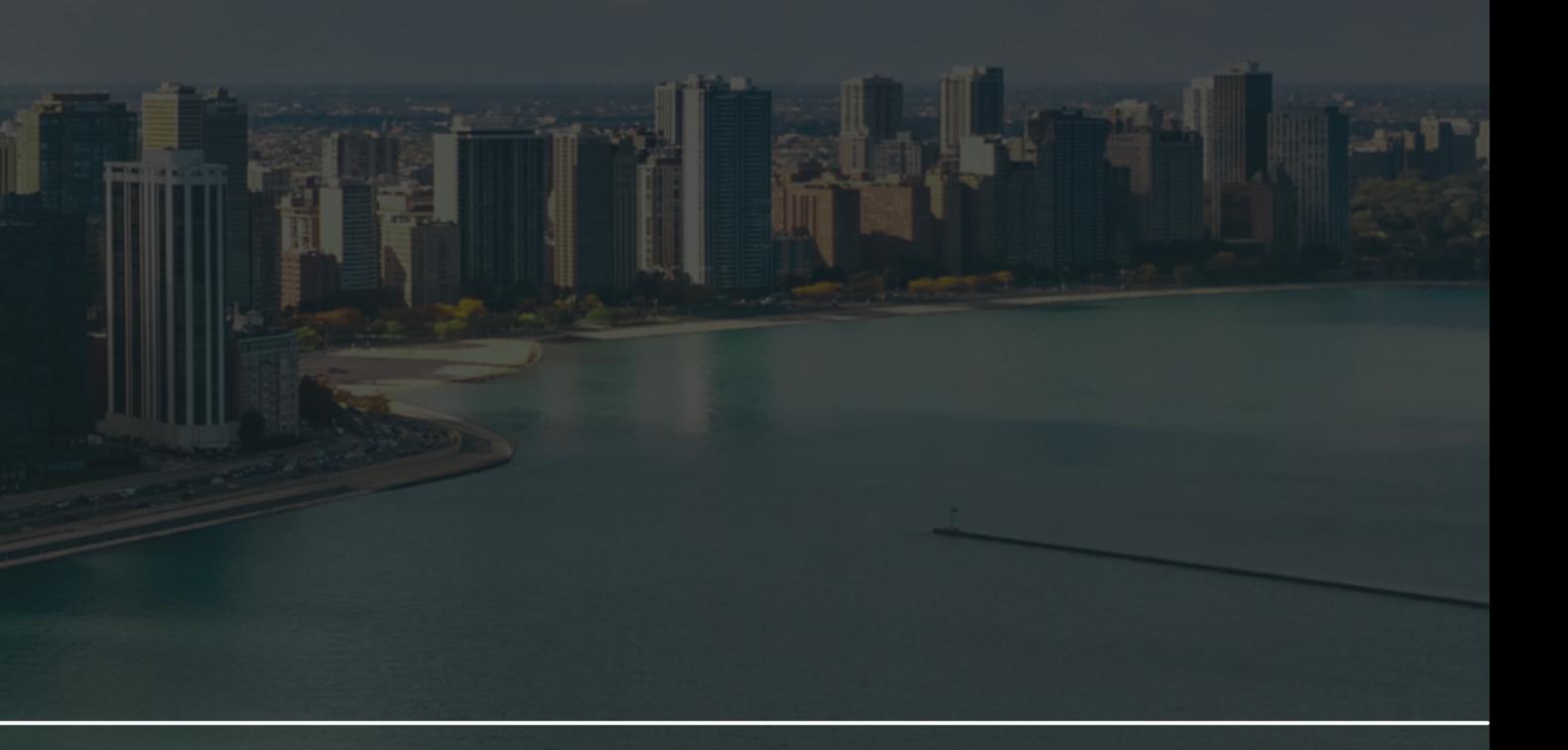

# **16TH ANNUAL OPPORTUNITY FORUM** Teachers' Retirement System of the State of Illinois

# **How to access the virtual platform**

Prior to the event, you should receive an email that includes a specific event's log-in link. If you cannot find this email, please check your spam folder.

Once you've located the event-specific log-in link, click on the link to open it up in a new window. For the best experience, use the newest version of Google Chrome or Microsoft Edge. The platform is also compatible with Firefox and Safari but with possible limited functionality based on the browser's capability. See example of the event login page prior to branding.

### boomset

### Sign In

Email

example@email.con

By signing in you acknowledge that you accept th Terms and Conditions and Privacy Policy.

Next, you should enter the email address associated with your registration. If you don't remember what email address was used, it should be the email address that received your registration confirmation\*. The system will validate that this email is associated with the event and require a PIN. PINs may be provided ahead of the event. For 2-factor authentication, PINs may be sent at the time of logging in. After receiving your pin via email or SMS and entering it, you will be taken directly into the event.

*\* Don't worry if you did not receive this email or the email has been misplaced. You can follow the prompts on virtual.boomset.com. If you prefer to be on the go, an iOS/Android app is available. Search for "Event App By Boomset" in the respective stores.* 

- Each event has different PIN codes associated with it.
- Login PIN codes are random 6-digit numbers.
- Boomset creates PIN codes only when the organizer has added the PIN to an email or it is requested by the attendee for the first time. If an attendee has never received an email with the PIN, a PIN is generated only when the attendee requests one.
- After 3 consecutive incorrect entries, the PIN is deactivated and a new PIN must be obtained.
- Attendees can request a new PIN using their registered email addresses or phone numbers associated with the registration.
- An attendee can request a PIN every 180 seconds. Boomset prevents consecutive PIN requests.
- Organizers cannot see any PINs and therefore cannot log in as attendees to the event.

### **Some additional details about PIN codes:**

## **How to access sessions**

In the virtual platform, upcoming sessions can be found on the Home screen, and similarly to the app can also be found on the left-hand side of the web page. If you are not already registered for some or all the sessions, you have the option to review the sessions and use the "Add" button on the right-hand side of the session list to add the session to your agenda. When it's time for the session to go live, simply click on the session name and enjoy the content.

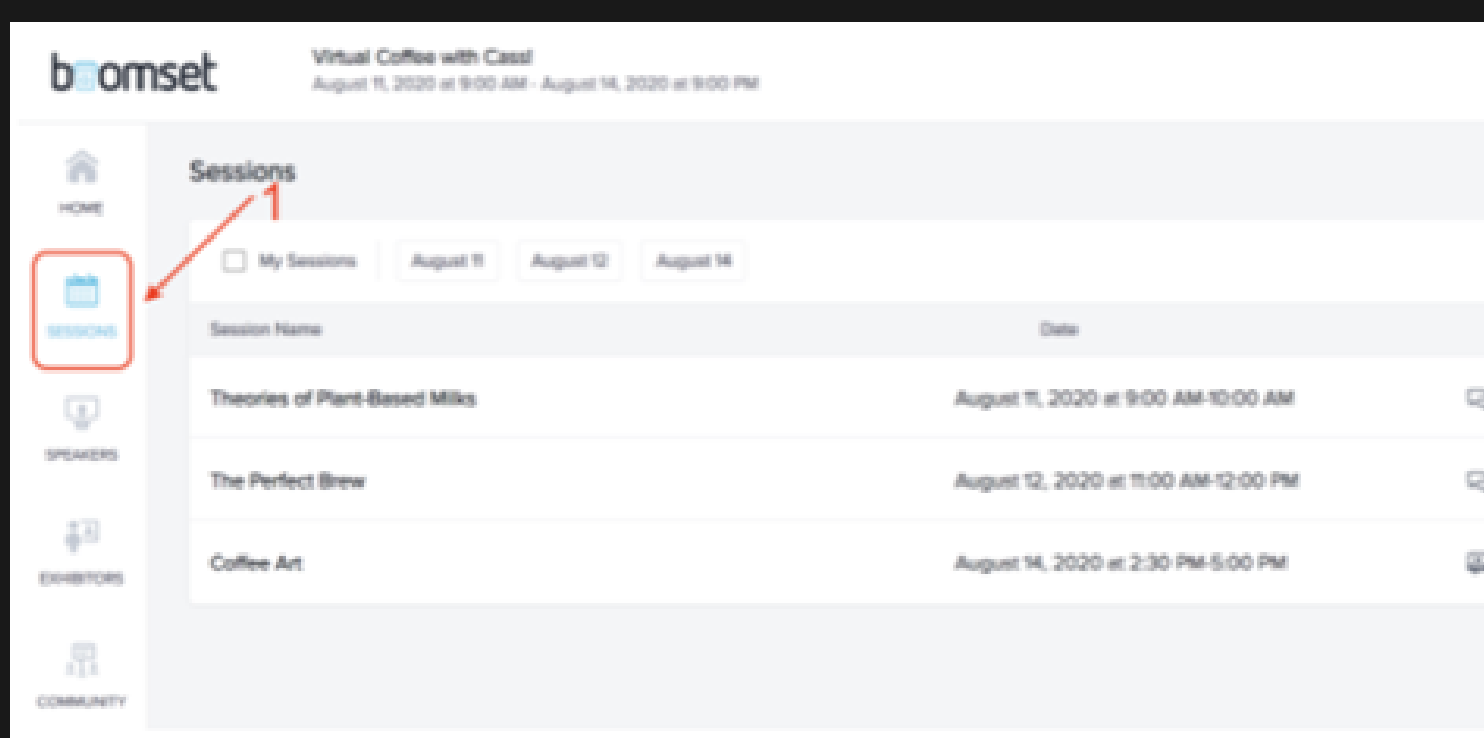

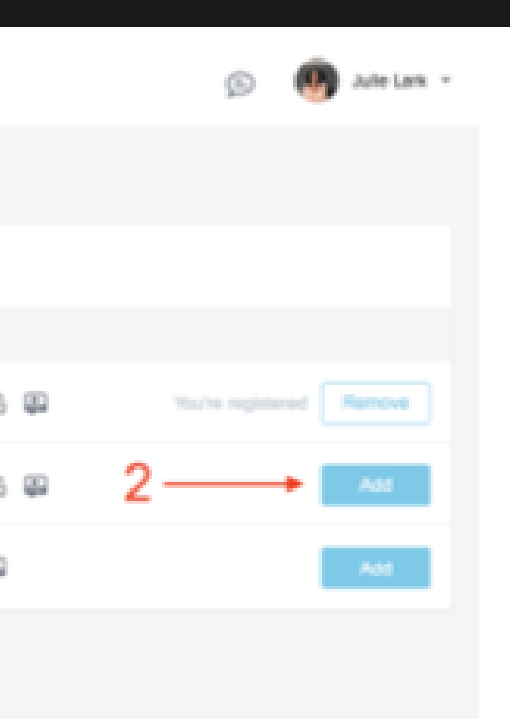

## **How to access speakers**

## To access the Speakers section, attendees must log into the Virtual Platform and from the main event page select the "Speakers" tab in the sidebar.

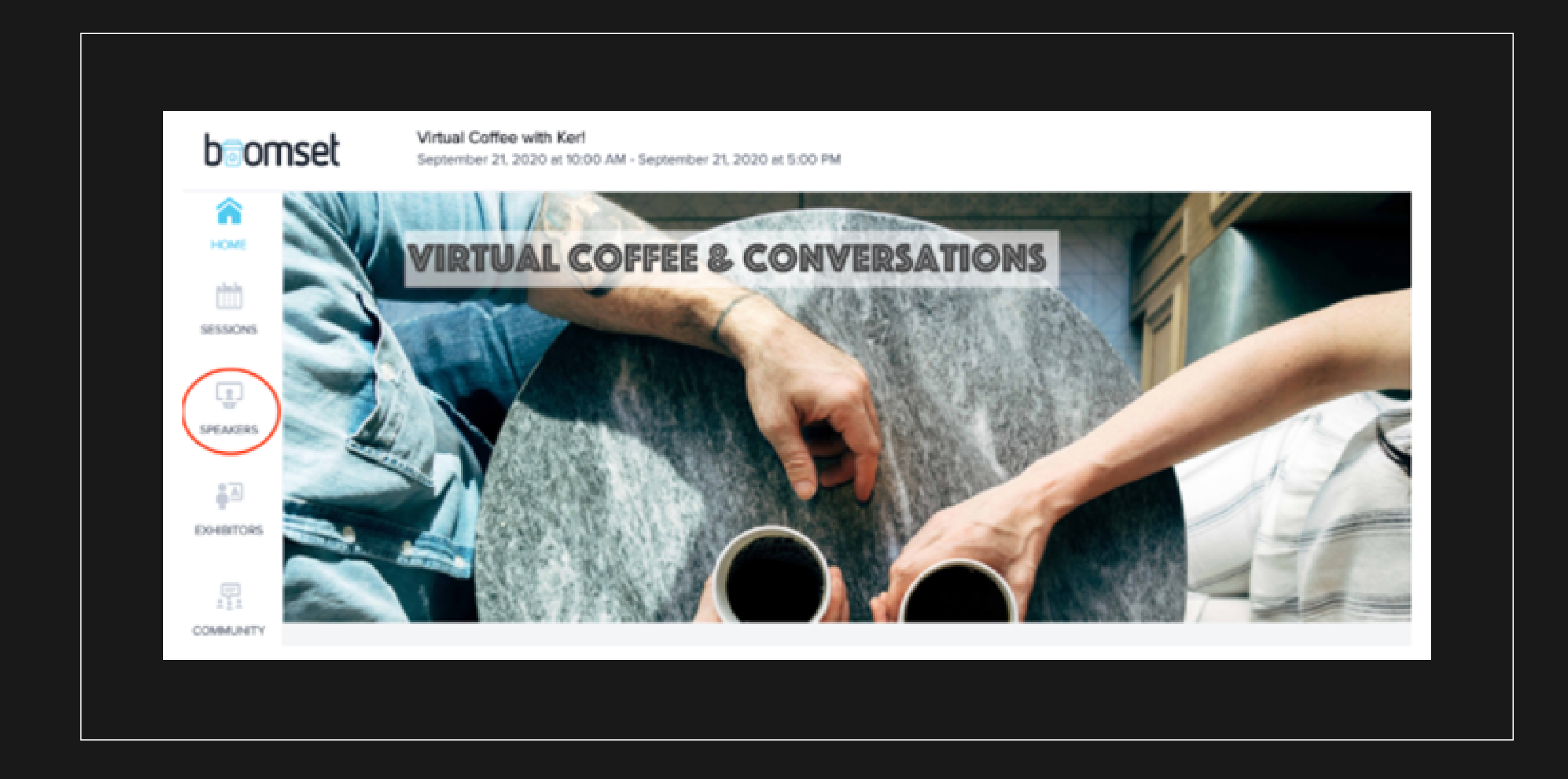

This will lead the attendees to the speaker section where they will be able to see a list of all the speakers who are presenting throughout the virtual event.

The attendees can click on any of the speaker's profiles which will pull up a more detailed profile about the speaker. The attendees may view the speaker's biography, what session the speaker is presenting and even links to social.

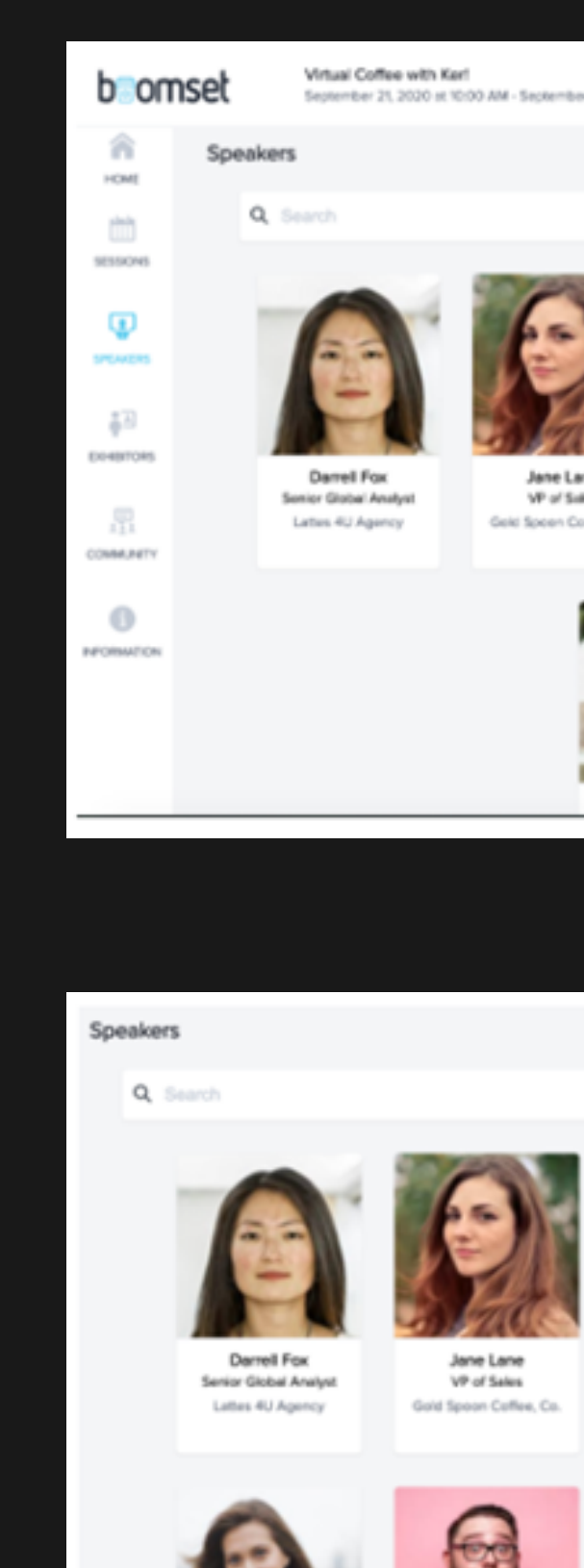

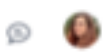

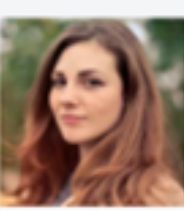

Jane Lan VP of Sakes Gold Spoon Coffee, Co.

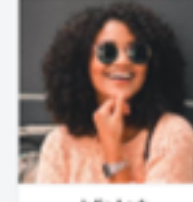

Julie Lark read of P.kiic Rulation Coffee Katch Communications

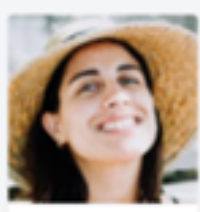

Katrina Binge Mik Connelssey Lice/id Bar

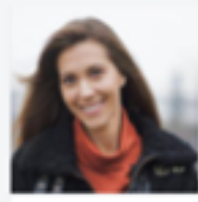

**Monica Wally** President Coffee Kighth Communication

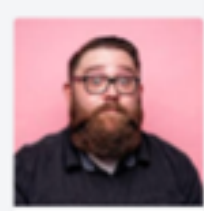

Nathan Roberts **Head of Bears** Roastee Machina, Inc.

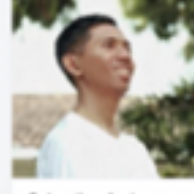

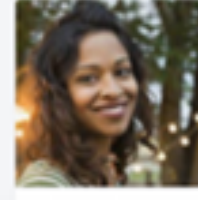

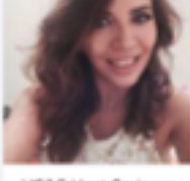

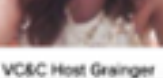

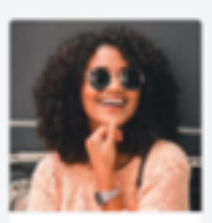

**Julie Lark Head of Public Relations** Coffee Klatch Communications

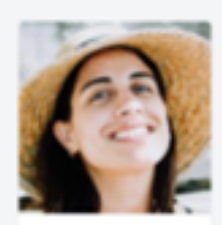

Katrina Binge **Mik Connoisseu** Liquid Bar

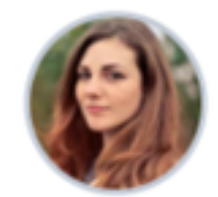

Jane Lane **VP of Sales** Gold Spoon Coffee, Co.

### Sessions

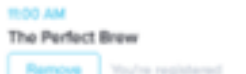

53 E

### Bliography

Jane Lane has taken her three-plus decade of learning and experience in the coffee world to exponentially increase the global sales of Gold Spoon Coffee, Co by over 300% in 2019. Featured numerous times or the world-renown Daily Brew Lifestyle

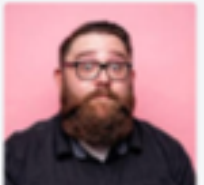

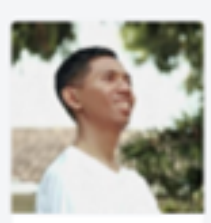

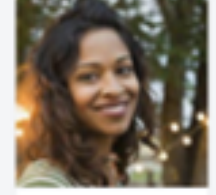

## **How to access live Chat and Q&A within a session**

After you have navigated to your desired session within Boomset's Virtual Platform, you will see a few tabs on the right side of your screen.

### **How to access Chat:**

- To access live Chat, click on the "Chat" tab.
- Now you are in the Chat tab and are able to create a message and post within the live Chat.

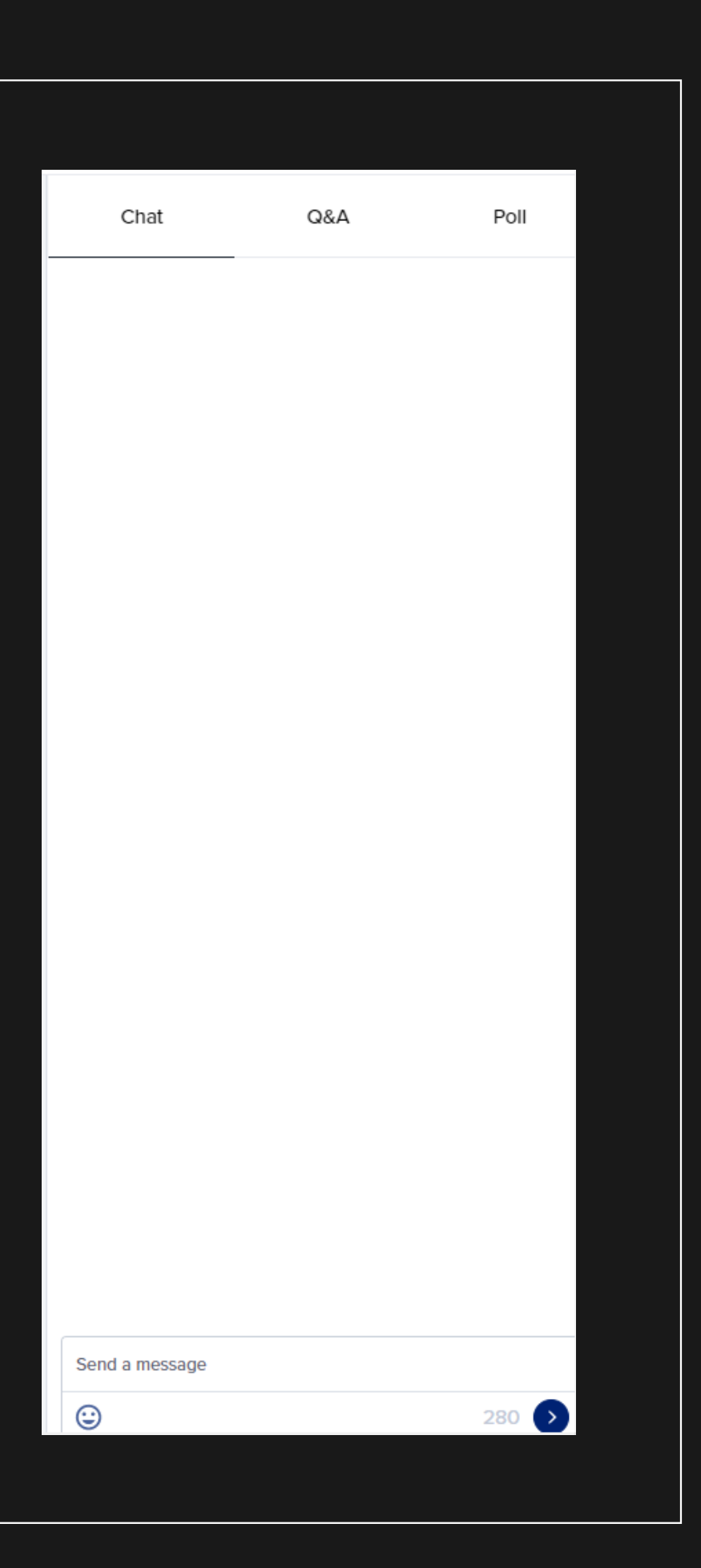

### **How to access Q&A:**

- In order to access Q&A, click on the "Q&A" tab.
- Now you are in the Q&A tab and are able to submit a private question to the speakers within this session.
- Click on the button labeled "Ask a question."
- Enter your question in the text field and click "Send a question" button to submit your  $\bullet$ question to the speaker(s).
- After this is completed, you will be able to submit another question within this tab.

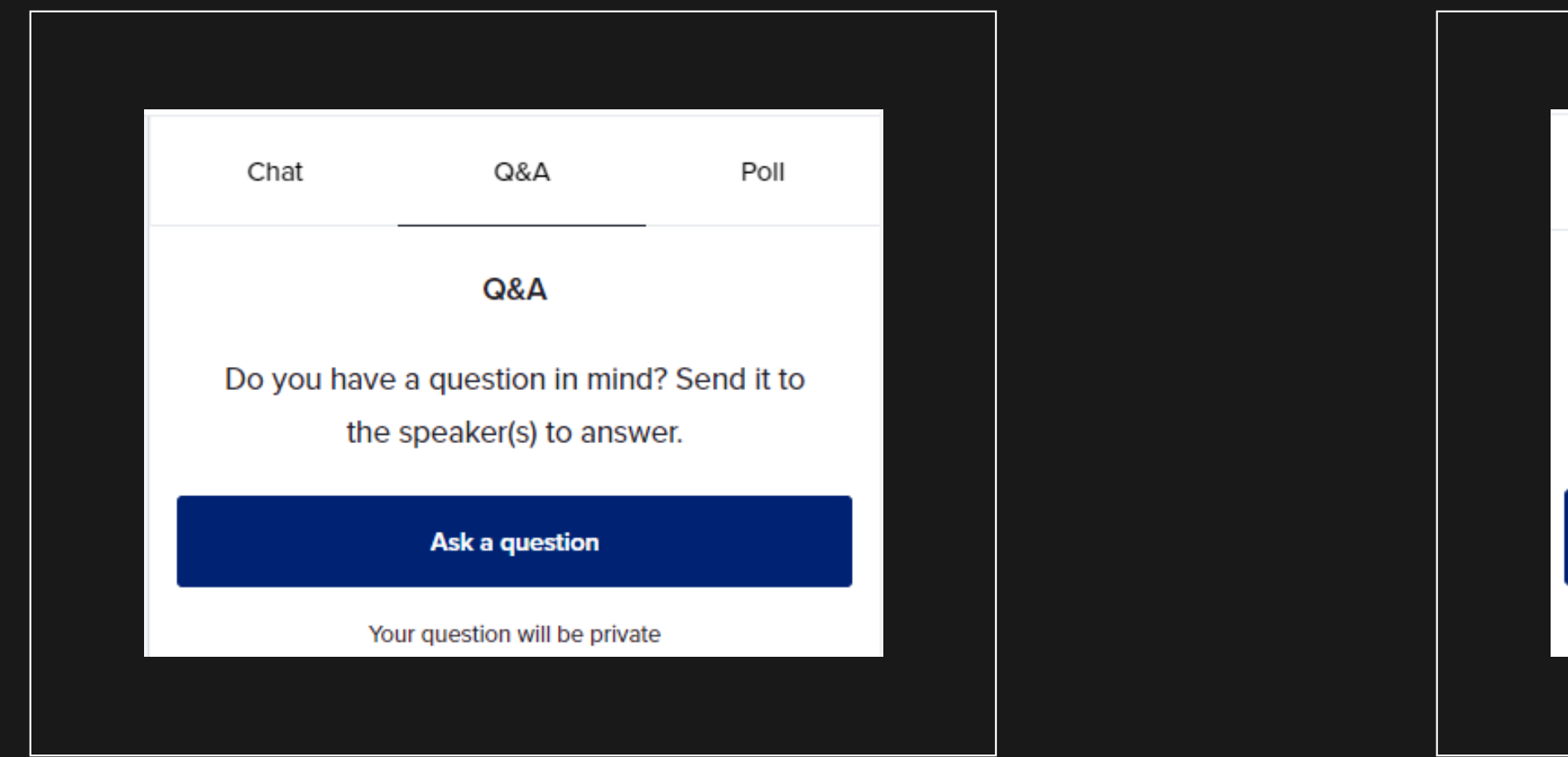

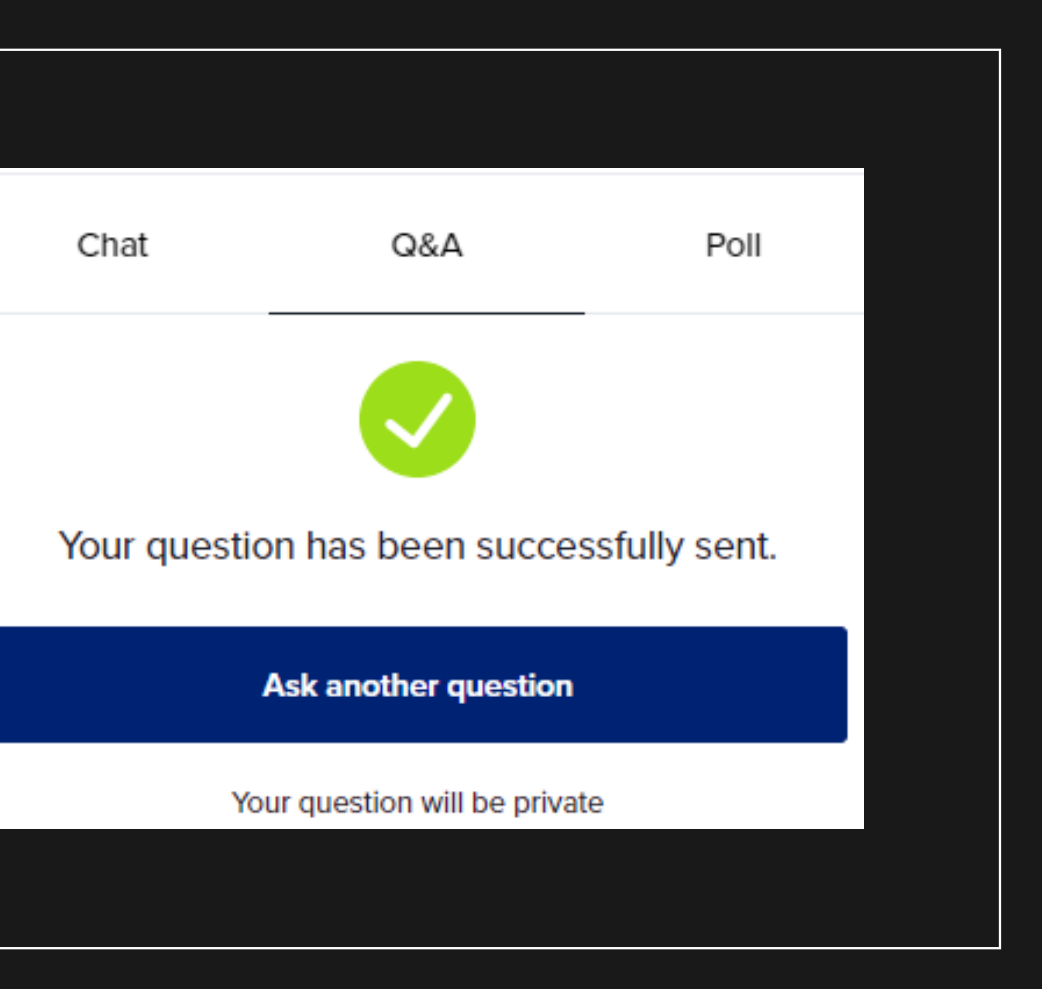

## **How to access the Community**

After you've entered your virtual event, on the left hand of the screen, click on the Community tab.

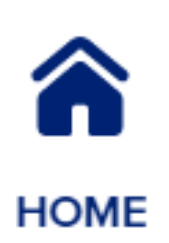

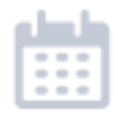

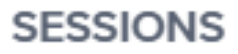

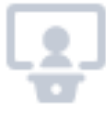

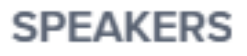

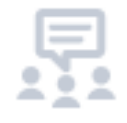

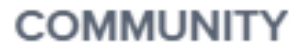

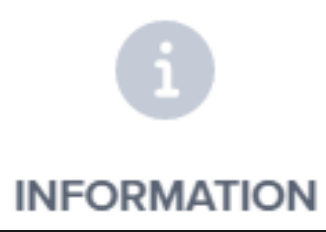

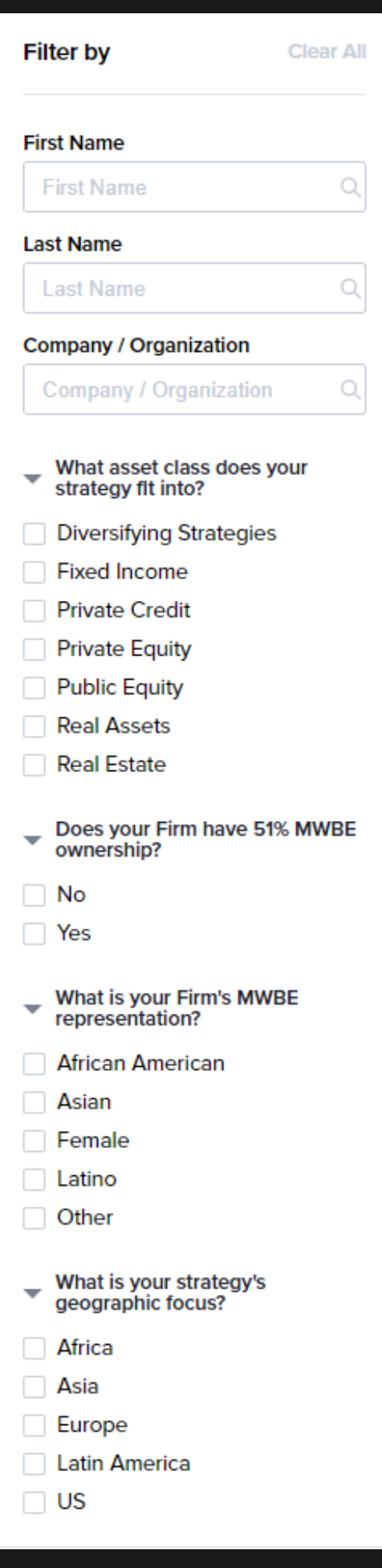

To search for attendees, you can use the filters on the left hand side. All attendees, speakers and consultants can be searched through the different fields.

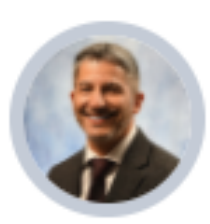

Jose Gonzalez Direct message

**Personal Information** 

Company

Teachers' Retirement System of the State of Illinois

### **Connection Request**

Send a request to connect by

leaving a message.

To connect with an attendee, speaker or consultant, click on the person's profile. Click "Direct message."

You may type your message and send. This will trigger a connection request to that attendee. The connection request will remain pending until that person accepts the request. Once accepted, further communication may continue.

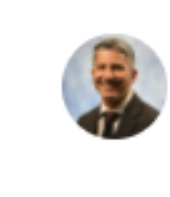

**Jose Gonzalez** Investment Officer - Diverse and Emerging Managers Teachers' Retirement System of the State of Illinois

Once the communication request is accepted by the other party, you may continue to chat or use the video call option in the top right corner.

We ask that you limit your pitches to 2-3 minutes in order to get as many introductions between TRS Attendees and GP Attendees.

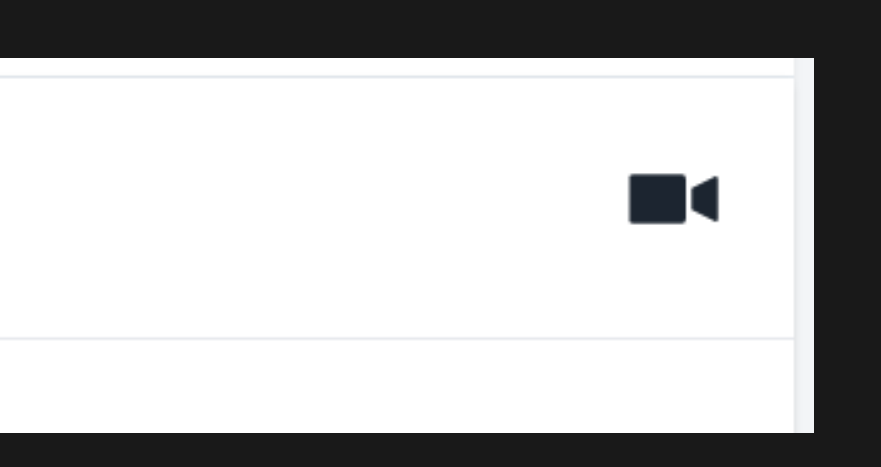

## Questions? Email us at OpportunityForum@trsil.org